# **Click'n Go** . .

• • • • • • • • • •

• • • • • • • • •

• •

• • • • • • •

• • • • • • •

• • •

• •

# **CAS4 5M48H Click'n Go Adapter**

• •

• • •

• • •

#### **Works with UPA Programmer.**

**Requires to remove varnish layer from the board and board edges!!!**

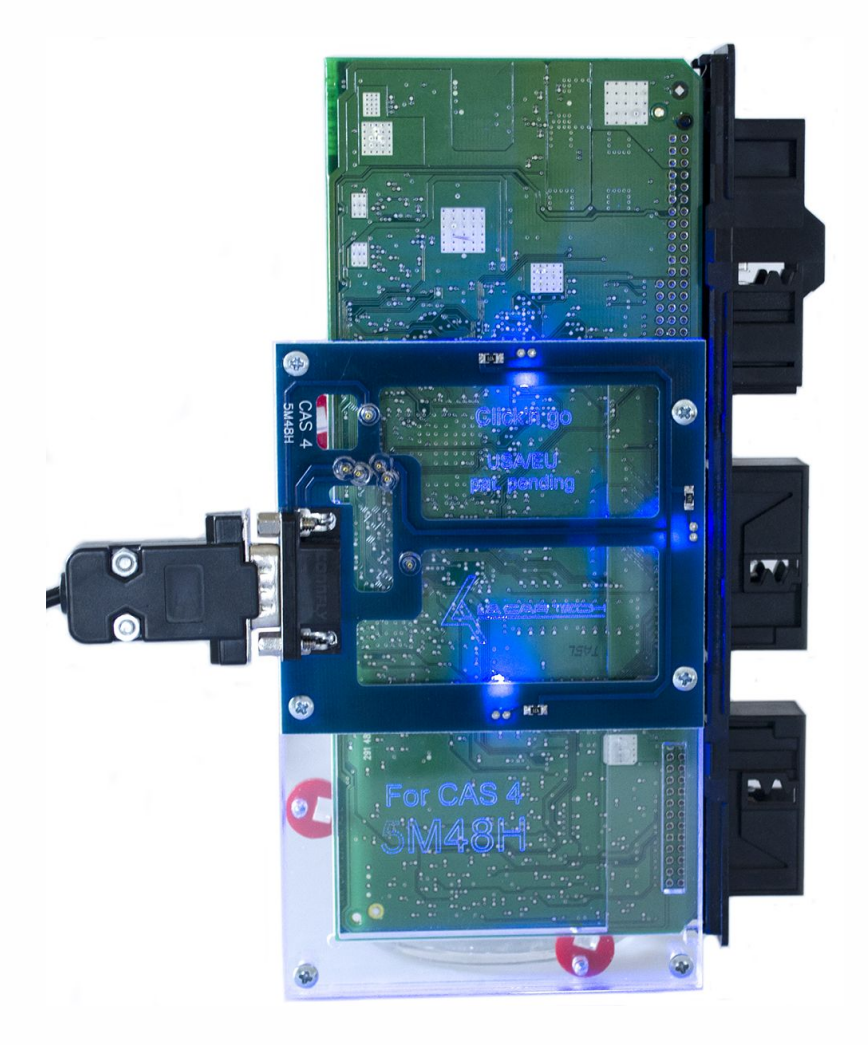

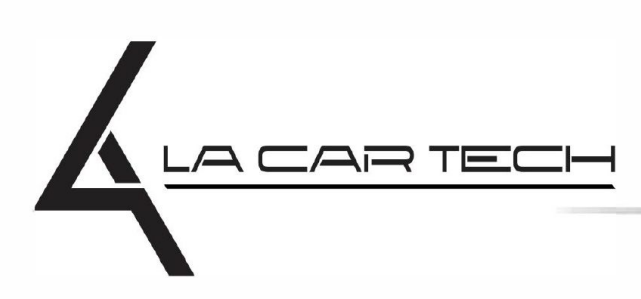

• • • • • • • • • • • • •

• • • • • •••••••••••

• • • • • • •

• •

• • • •

•

• • • • • • • •

www.lacartech.com

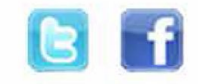

## . . **CAS4 5M48H**

• • • • • • • • • • • • •

• • • • •

• • • • • • • •

• • • • • • •

•

• •

•

• • • •

•

••••••••

## **How to connect**

• • • • • • • • • •

• • • • • • • • •

• • • • • •

• •

• • • • • • •

• • • • •

**Carefully open by pushing in the CAS4 back body tabs. After opening the body, push in the connector tabs and pull out the board.**

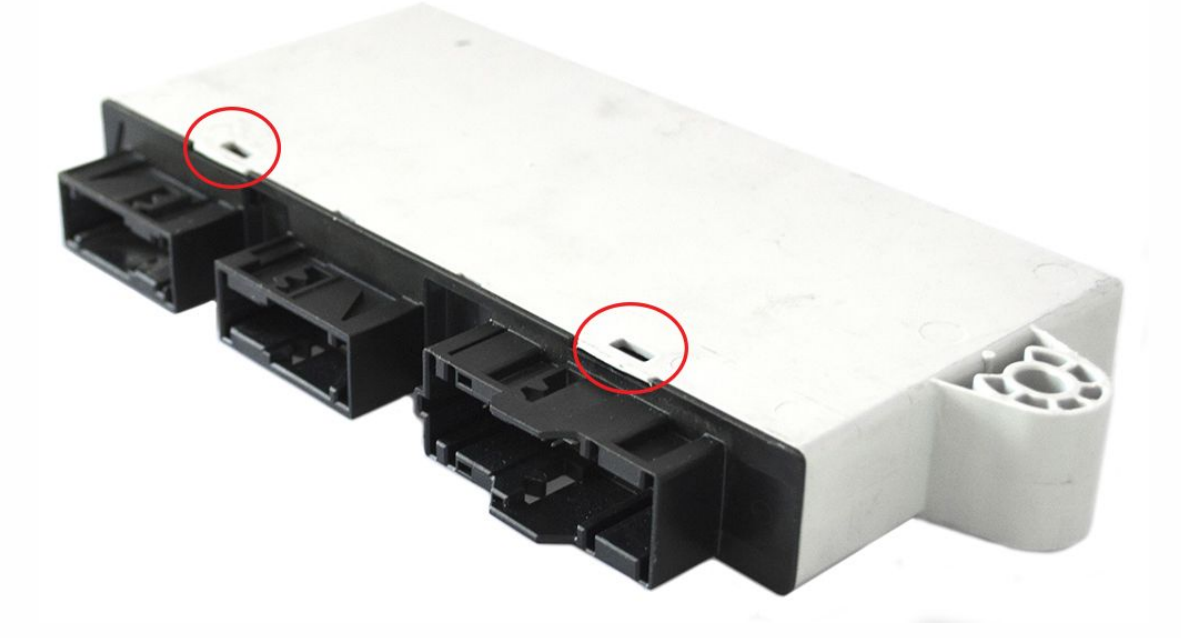

**You need to desolder these two elements to allow reading process.**

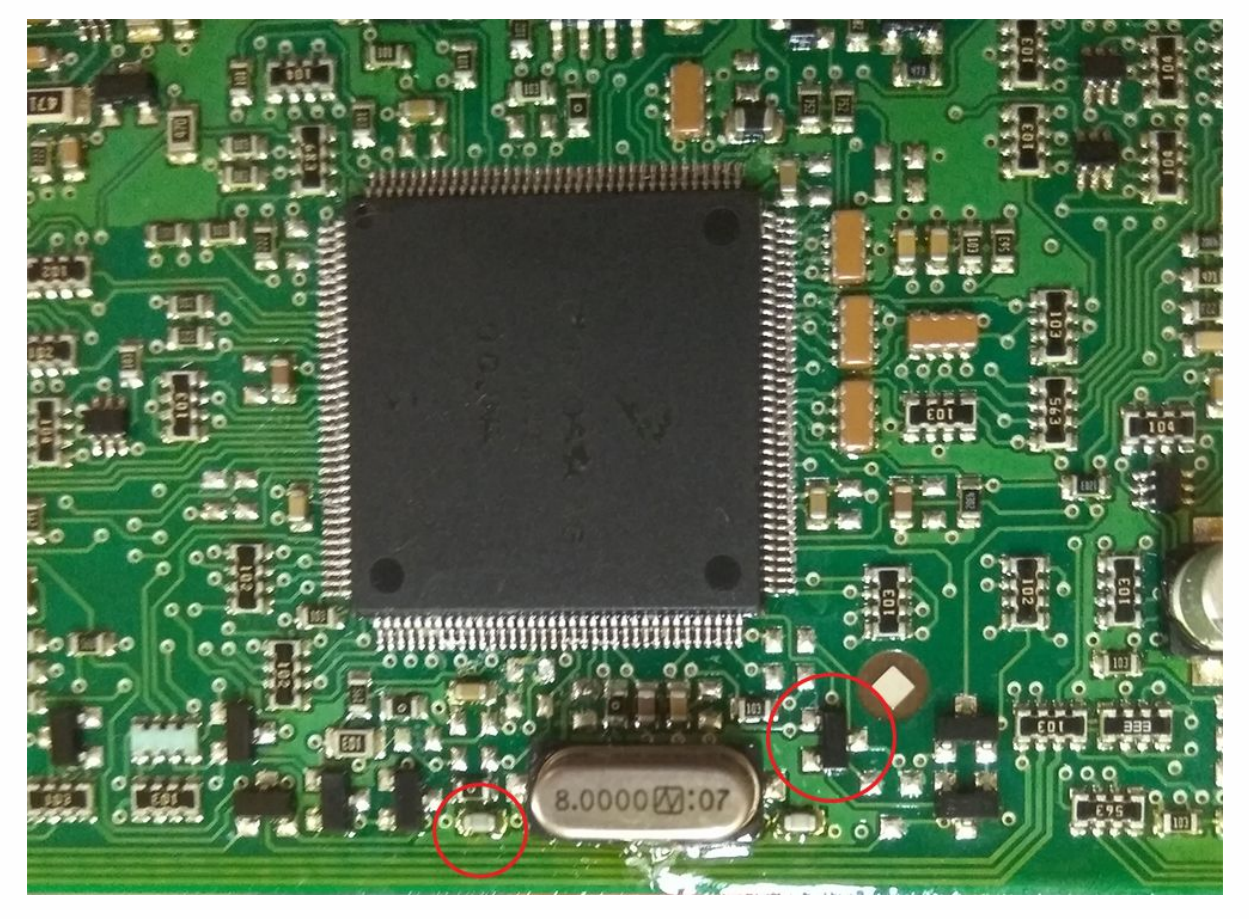

## |4<br>. . **CAS4 5M48H**

• • • • • • • • • •

• • • • • • • • •

• • • • • •

• •

• • • • • • •

• • • • •

• • • • • • • • • • • • •

• • • • •

• • • • • • • •

• • • • • • •

•

• •

•

• • • •

•

••••••••

**Remove varnish layer from the board and board edges!!!** If you don't do that, Click'n Go will not work correctly.

#### **Match the CAS4 board with Click'n Go adapter.**

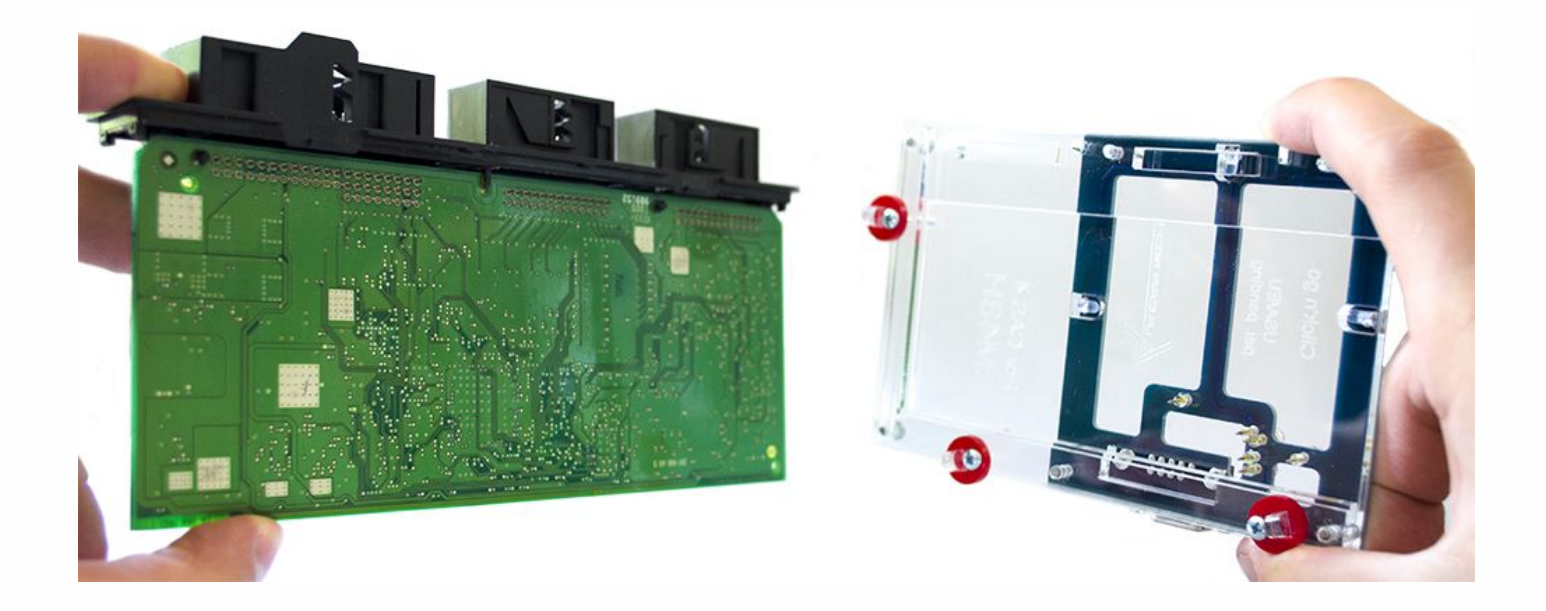

**Mount CAS4 board on the Click'n Go adapter.**

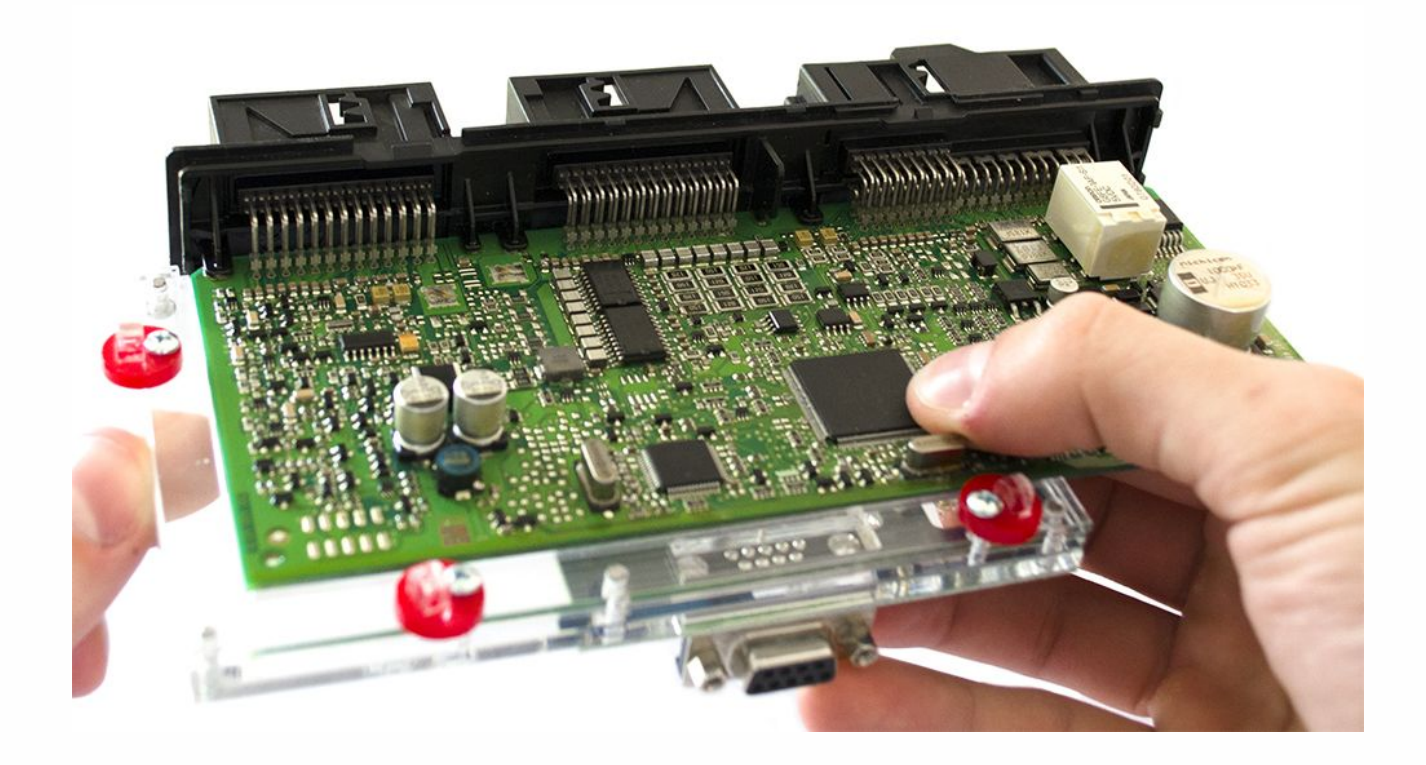

#### ا<br>.<br>. **CAS4 5M48H**

• • • • • • • • • •

• • • • • • • • •

• • • • • •

• •

• • • • • • •

• • • • •

• • • • • • • • • • • • •

• • • • •

• • • • • • • •

• • • • • • •

•

• •

•

• • • •

•

••••••••

**Push down the CAS4 board on to the Click'n Go adapter. Make sure it's mounted correctly.**

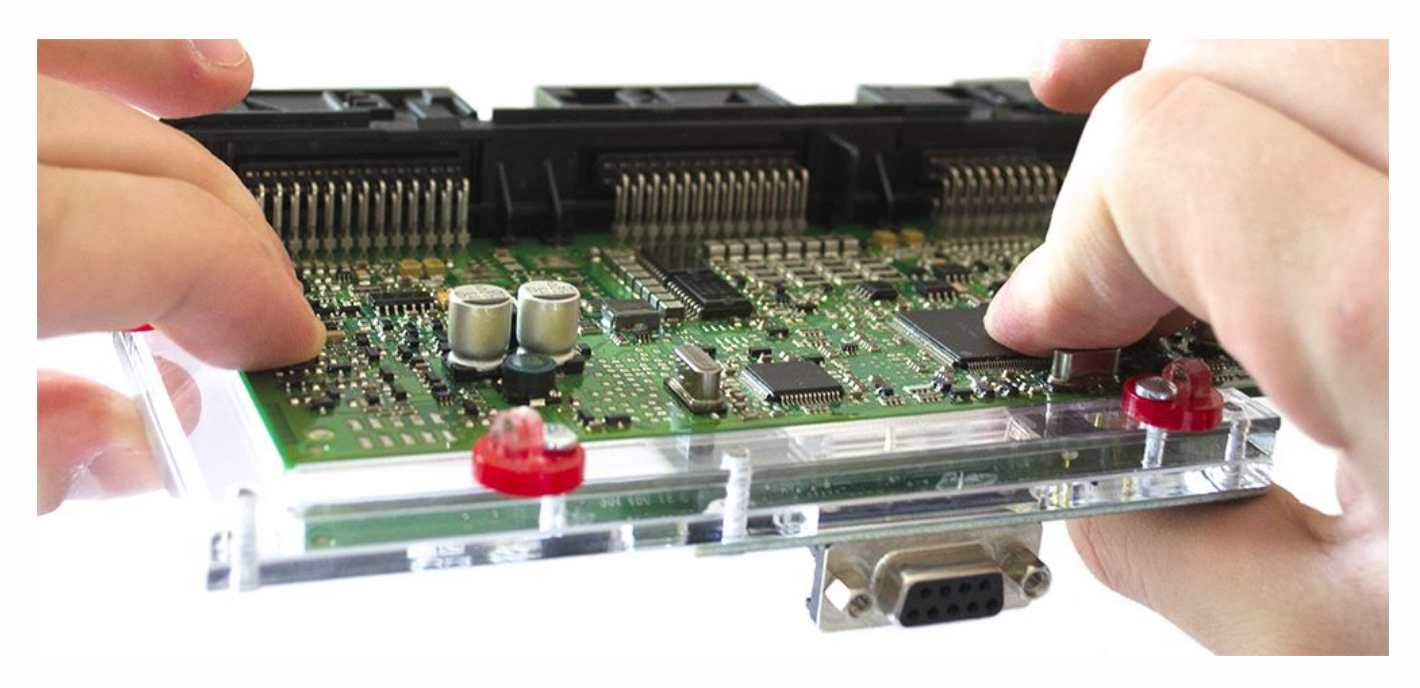

## **Secure CAS4 by turning the Click'n Go safety locks over the board.**

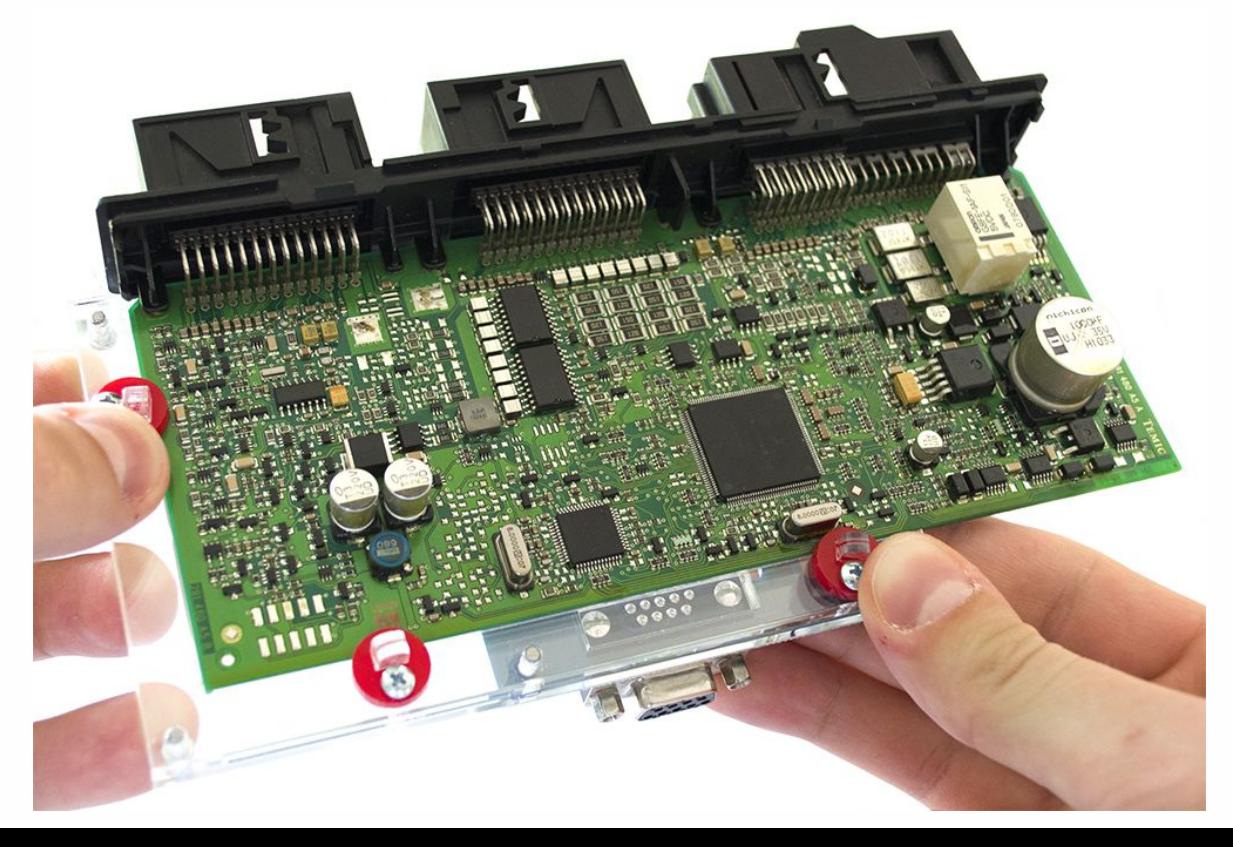

#### !<br>. . **CAS4 5M48H**

• • • • • • • • • •

• • • • •

• • • • • •

• •

• • • • • • •

• • • • •

• • • •

**Connect UPA Click'n Go cable to Click'n Go adapter**

• • • • • • • • • • • • •

• • • • •

• • • • • • • •

• • • • • • •

•

• •

•

• • • •

•

••••••••

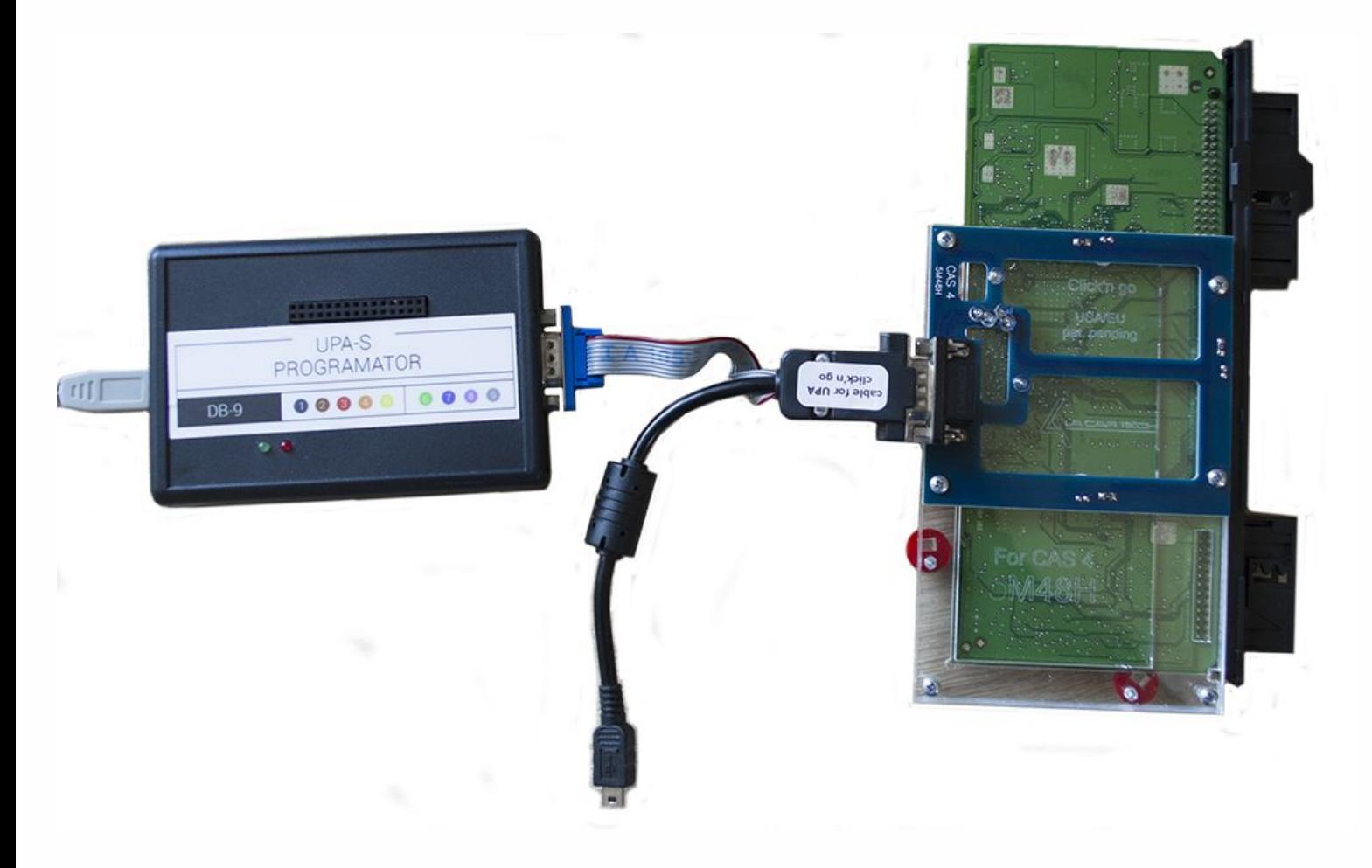

# . . **CAS4 5M48H**

• • • • • • • • • •

• • • • •

• • • • • •

 $\bullet$   $\bullet$ • •

• • • • •

• • • •

• • • • • • • • • • • • •

• • • • •

• • • • • • • •

• • • • • • •

•

• •

•

• • • •

•

••••••••

**How to read Open UPA Programmer software. Click button in the top left corner and select TomSad from the list.**

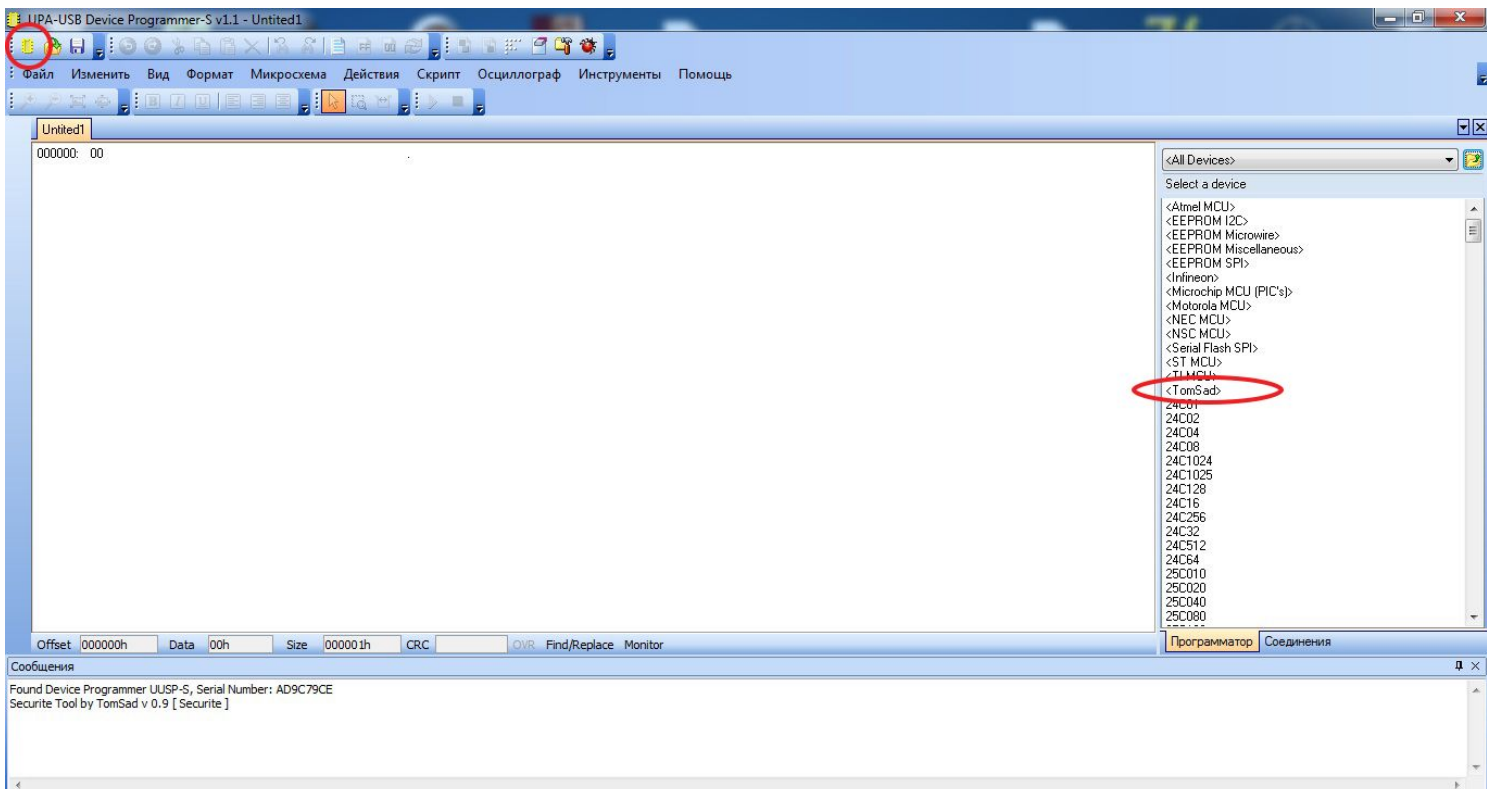

## **Double click on Securite.**

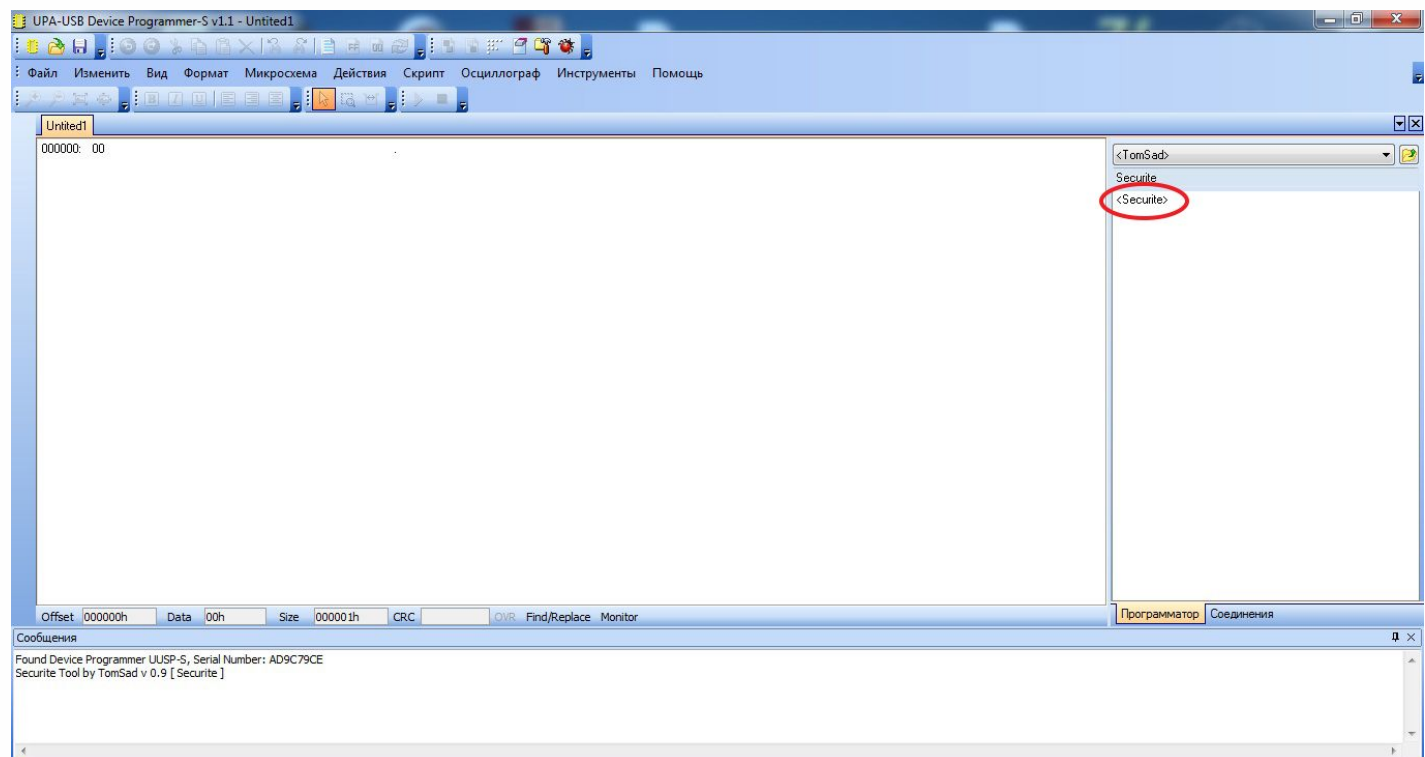

#### !<br>. . **CAS4 5M48H**

• • • • • • • • • •

• • • • •

• • • • • •

• •

• • • • • • •

• • • • •

• • • •

• • • • • • • • • • • • •

• • • • •

• • • • • • • •

• • • • • • •

•

• •

•

• • • •

•

••••••••

**Double click on BMW.**

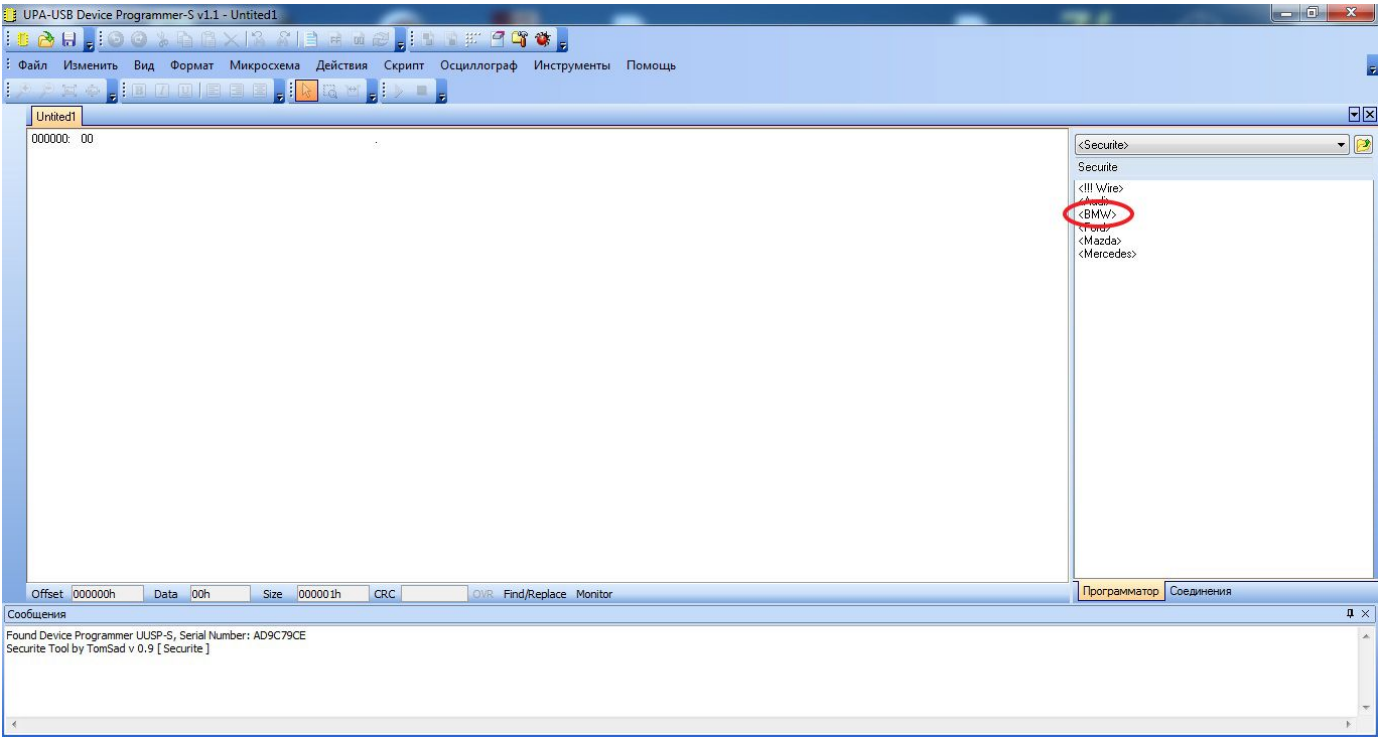

## **Choose CAS4 5M48H option.**

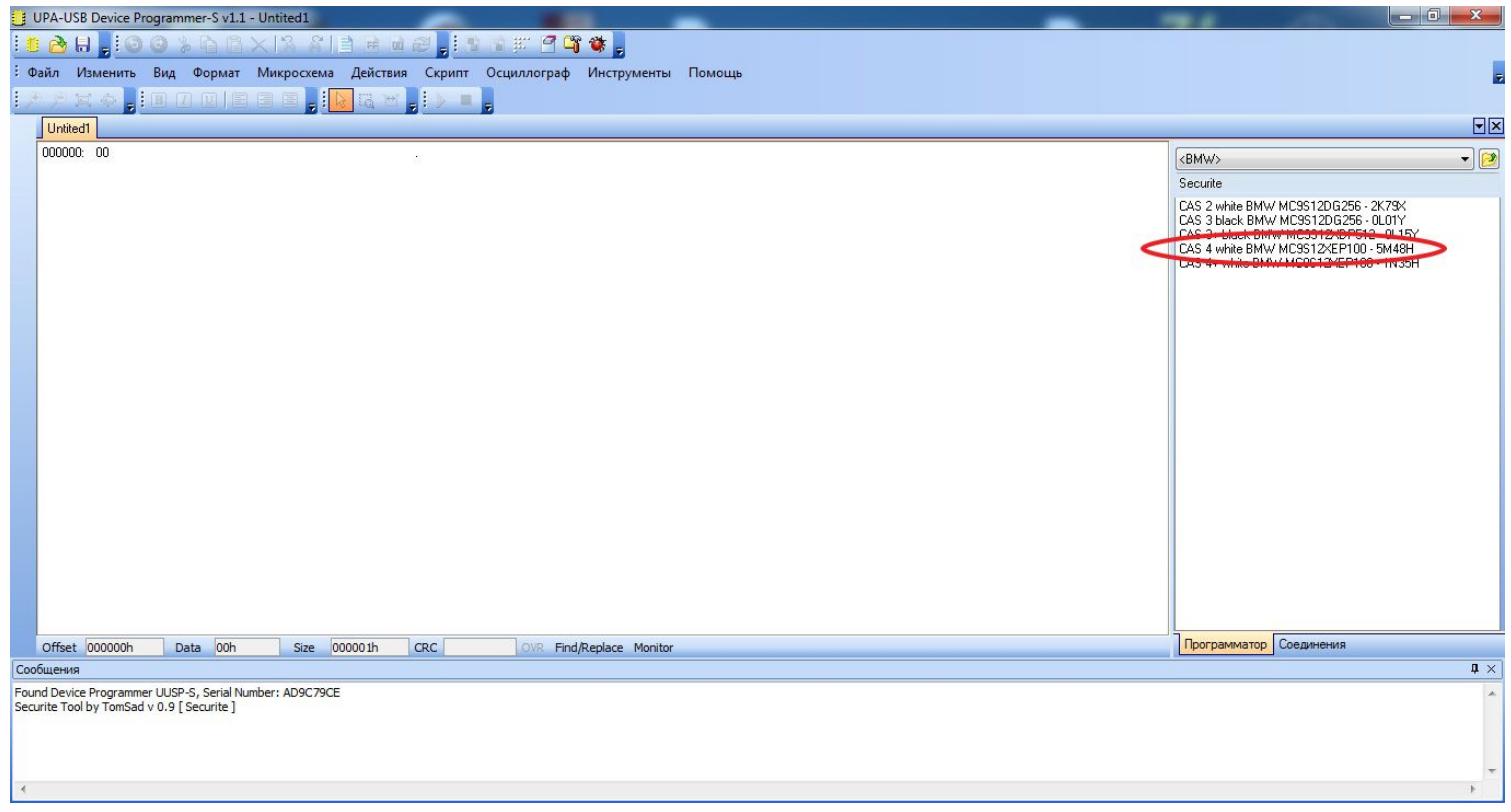

## . . **CAS4 5M48H**

• • • • • • • • • • • • •

• • • • •

• • • • • • • •

• • • • • • •

•

• • • •

•

••••••••

• •

•

**Now click on Read button.**

• • • • • • • • • • •

• •

• • • • • • •

• • • • •

• • • • • • • •

• • • • • •

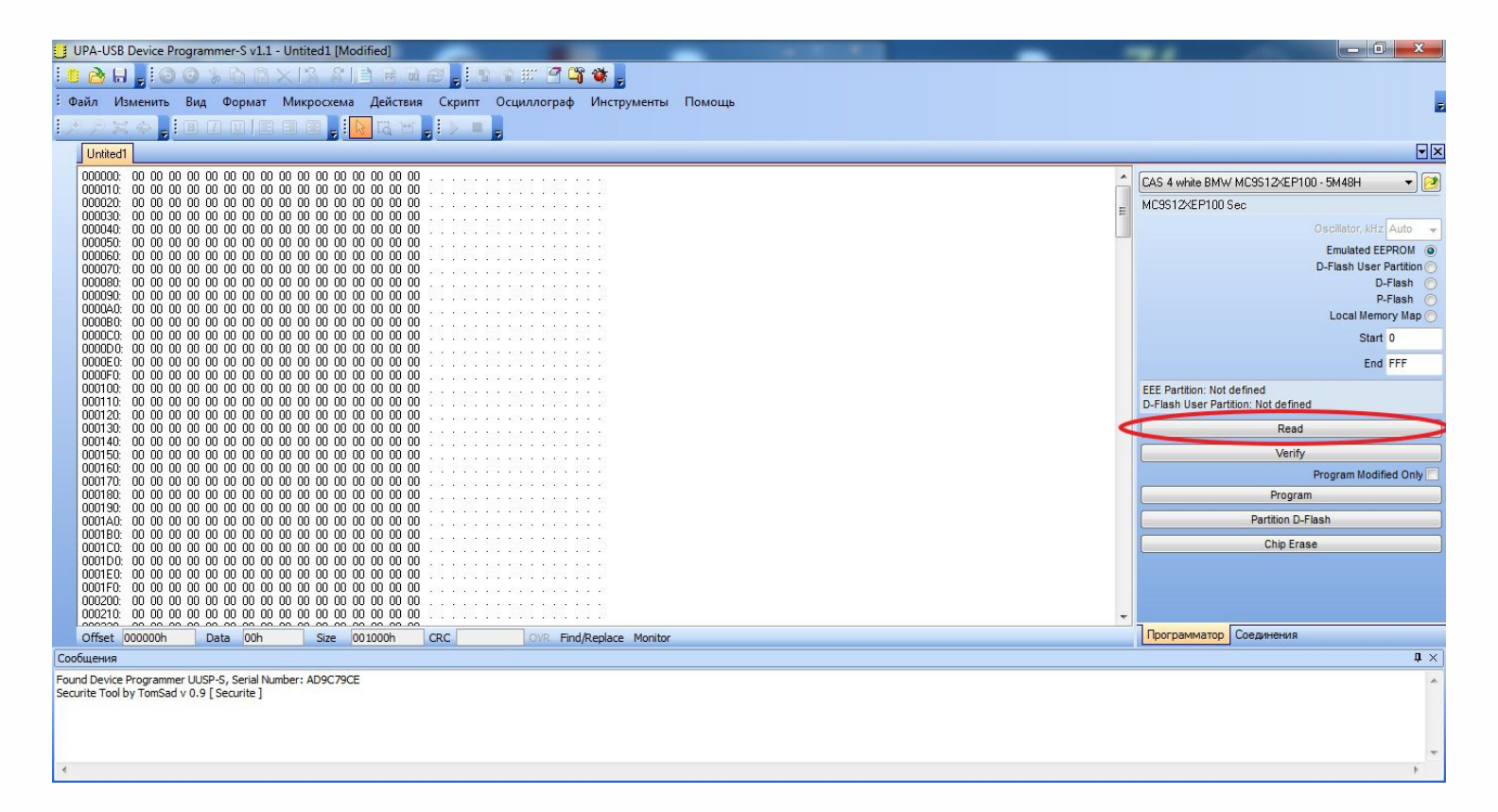

#### **Reading process is done.**

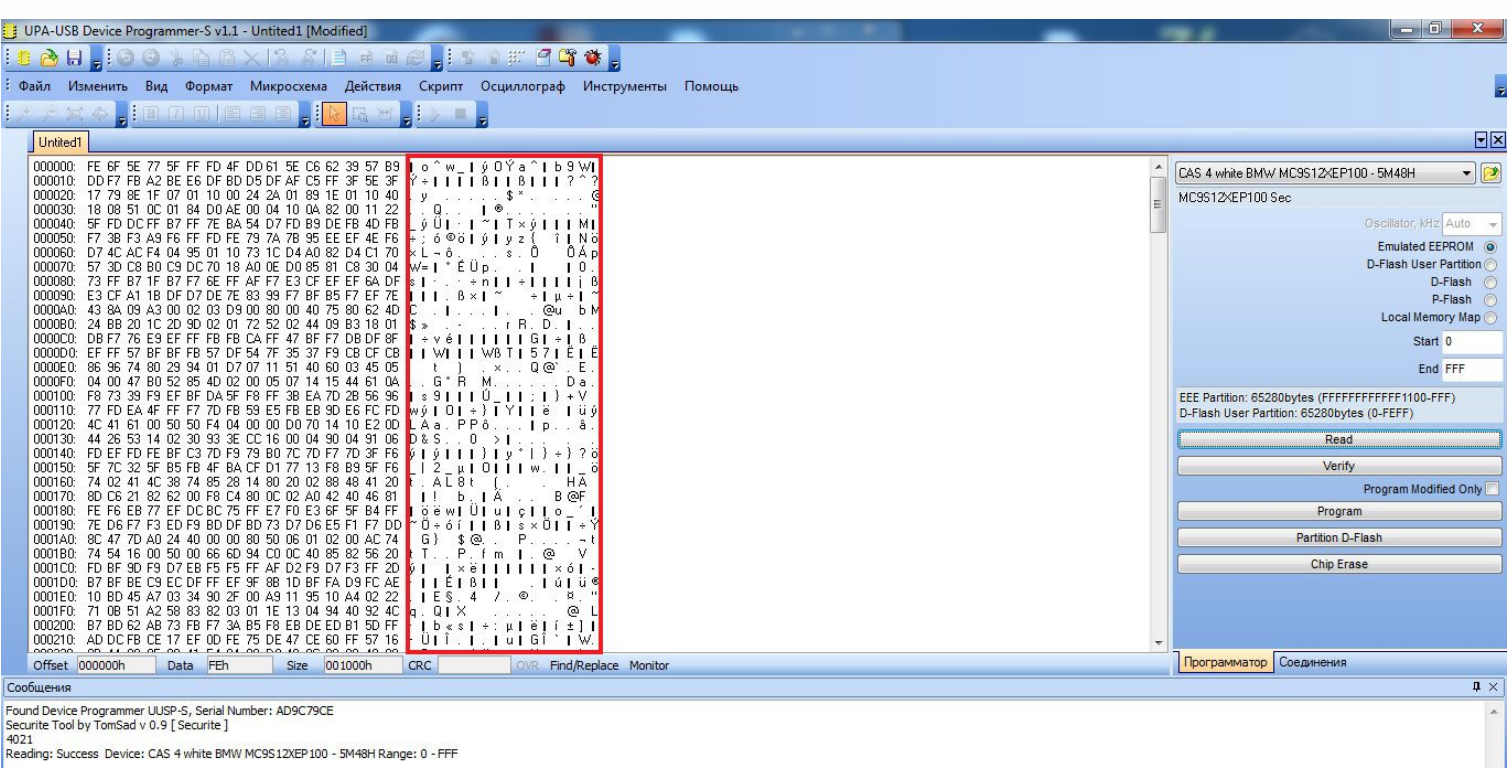